# **Module B1: File System-FTK Imager Examination**

## **Pre-requisite Knowledge and Skills:**

1. Understand the basic of File Systems

## **Learning Objectives**

1. Be familiar to FAT and NTFS file systems.

### **Recommended Running Environment/Tools:**

- 1. Windows OS
- 2. AccessData FTK Imager

#### **Material:**

- 1. FAT32.001
- 2. NTFS.001

## **Video Lecture:**

 $1$  N/A

#### **Lab Assessment:**

1. ADS Quiz

## **Lab Instructions:**

Part I: NTFS File System Examination

#### Steps:

1. Run FTK Imager

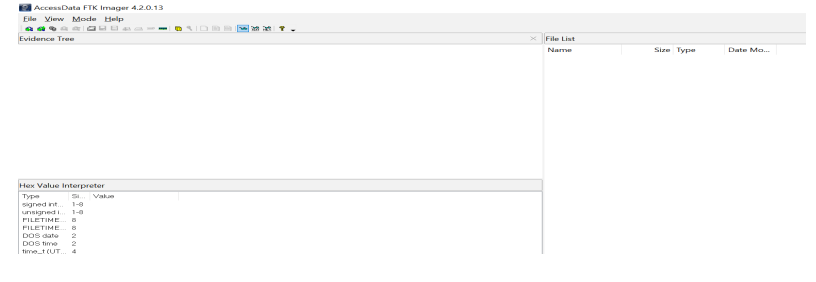

2. Select the file and click the add evidence option

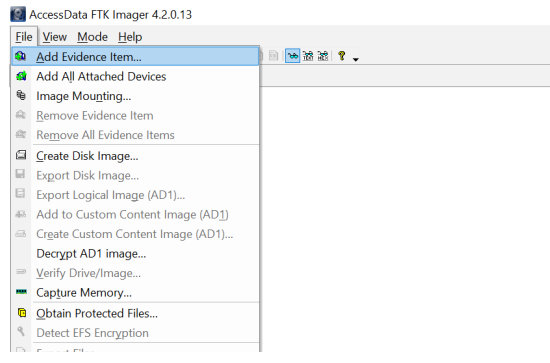

3. On the new pop-up window, select the **image file** option (not the default option), select source

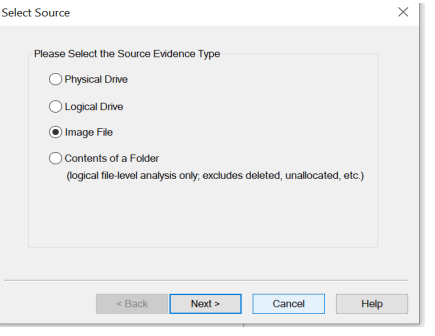

4. then next, and browse to the *NTFS.001* (not the txt file)

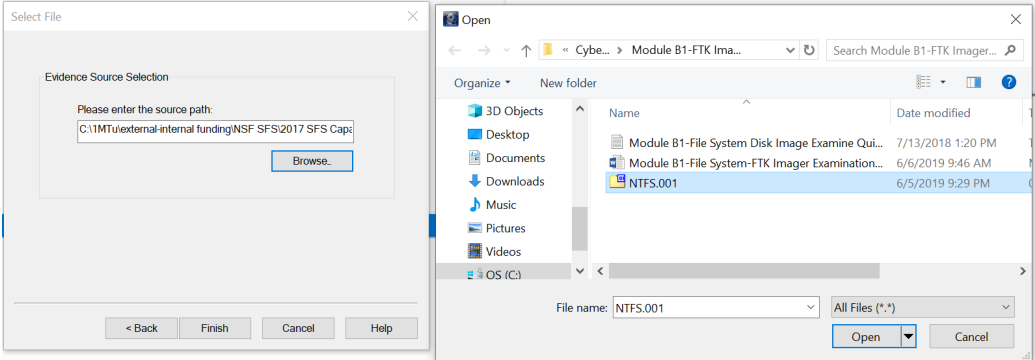

5. Then click on open and finish.

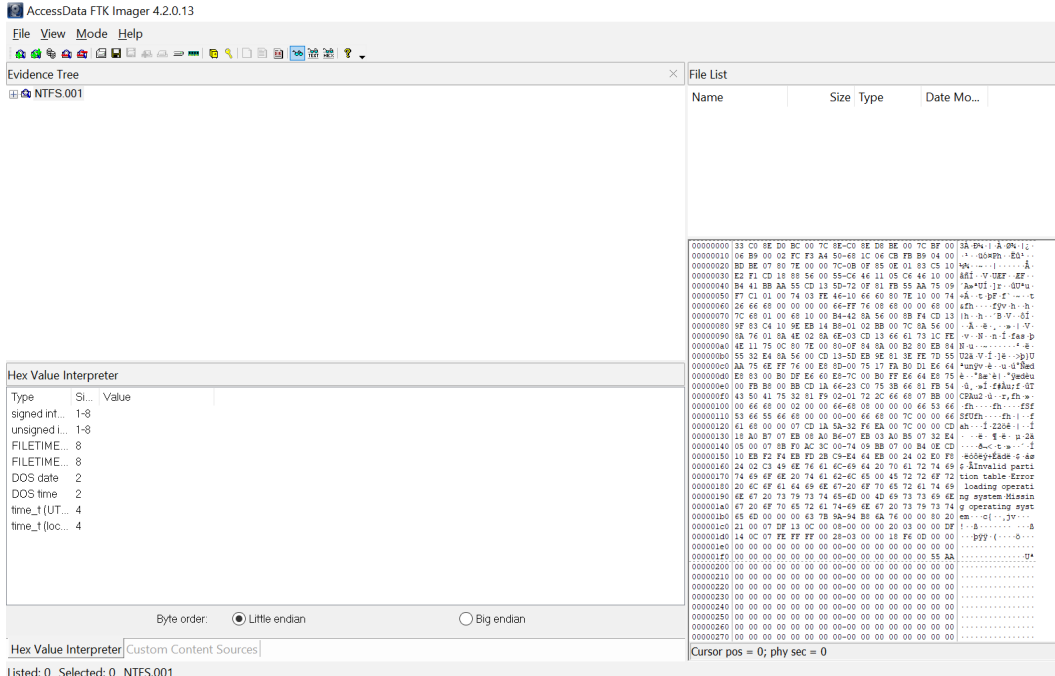

6. The first Sector- 512 bytes-Master Boot Record MBR, define the layout of the NTFS system, including the size, location, basic data storage unit size (cluster size), the partition table of the disk, and the MBR signature (55 AA) at the end of the sector. Please locate the MBR file signature 55 AA.

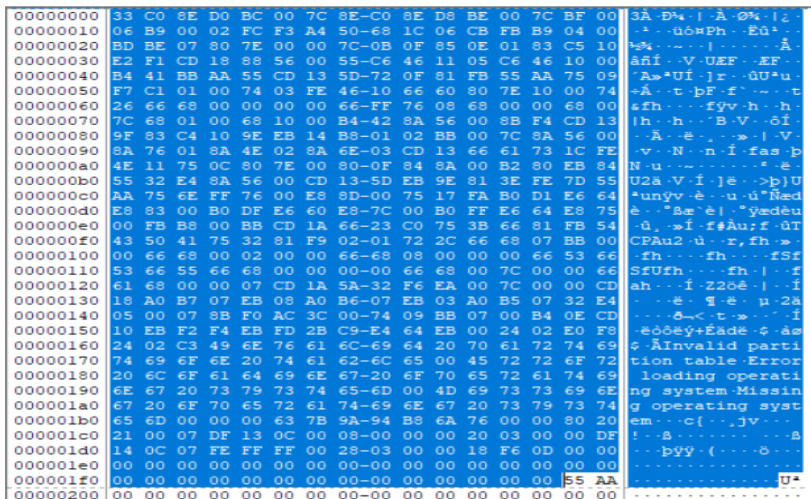

- 7. Please transform the memory address: hex value of 01f0+16 to decimal:  $1*16^2+1*16+16=512$ , note the decimal value of f is 15. Hex values (0-9, A, B, C, D, E, F)
- 8. Please locate the Partition table (with 4 entries, each has 16 bytes), 64 bytes before the MBR

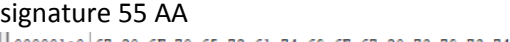

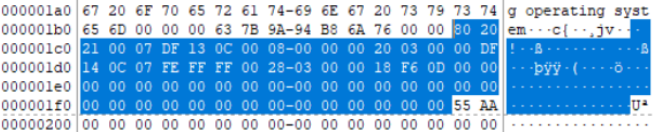

9. Please locate the first entry, the hex value of the first byte – indication of whether this partition is the bootup partition with the operating system, 0 means NO, 8 means YES.

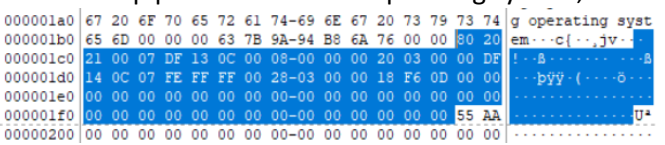

10. Please locate the first entry, the fifth byte with a hex value of 07– indication of what type of file system this partition is, 07 means NTFS, 83 means Linux, 02-04 and some other value means FAT, 05 means extended partition (to hold more partitions).

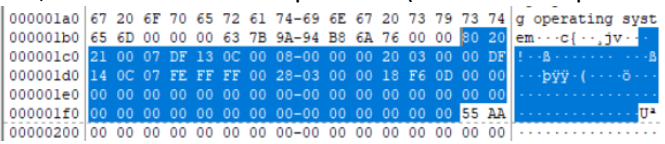

11. The 16 bytes contains many other information, for example, byte 1-3 records the corresponding partition starting address, byte 5-7 records the ending address, while byte 12-15 records the size for each sector, etc.

This is the end of the NTFS File system examination by using FTK Imager

Part II – FAT File System Examination Steps:

1. Run FTK Imager

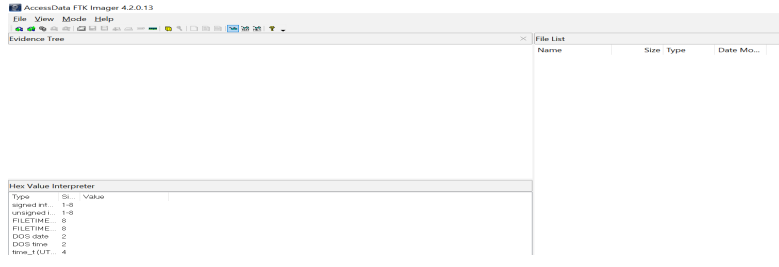

2. Select the file and click the add evidence option

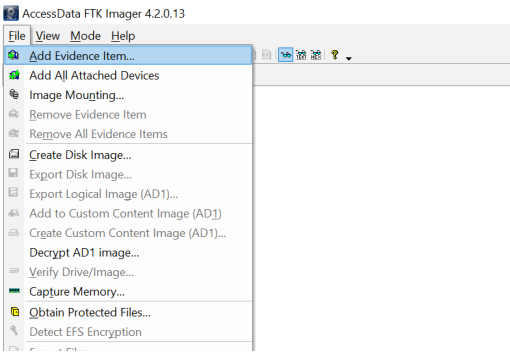

3. On the new pop-up window, select the **image file** option (not the default option),

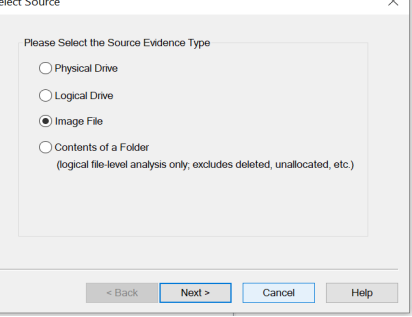

4. then next, and browse to the *NTFS.001* (not the txt file)

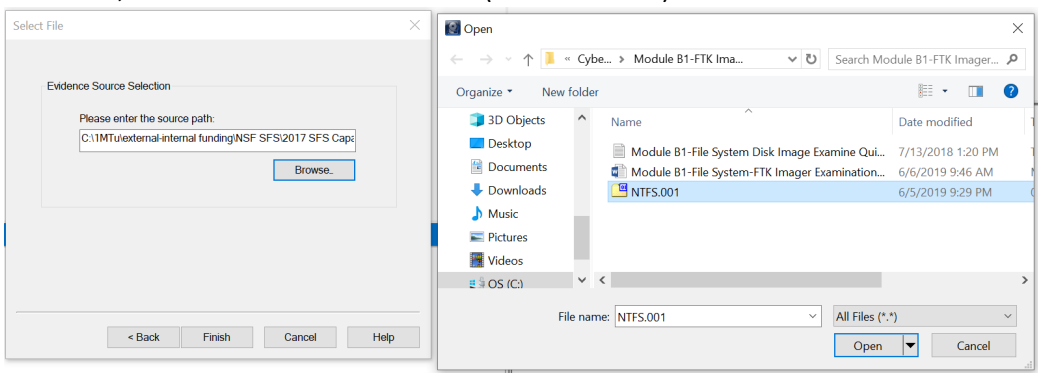